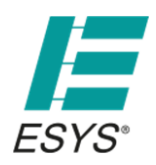

Stand 02/2016

# *Lieferumfang*

Datenlogger inkl. eingesetzter Batterie

## *Inbetriebnahme*

- Verbinden Sie die externe Gleichspannungsquelle mit den Anschlussklemmen des Messwürfels (die beiden Plus- bzw. Minuspole sind jeweils gebrückt)
- *Eine Gleichspannung größer 3,6V kann das Gerät !*
- *beschädigen*

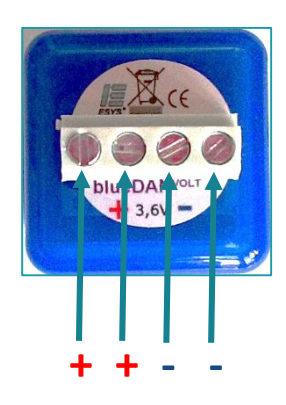

- Installieren Sie die kostenlose [blueDAN App](https://play.google.com/store/apps/details?id=app.esys.com.bluedanble) aus dem Google Play Store (Systemvoraussetzung: Android 4.4 oder höher, Gerät mit Bluetooth 4.0)
- Starten Sie die App
- Die Entfernung zum Messwürfel sollte max. 10m betragen
- Die Signalstärke wird durch Balkenlänge und Farbe signalisiert: grün=sehr gut gelb=gut rot=ausreichend grau=außer Reichweite
- Wählen Sie den gewünschten Messwürfel anhand der ID aus der Geräteliste
- (die ID befindet sich auf der Geräteseite)
- Bei erfolgreicher Kopplung blinkt eine LED im Gerät

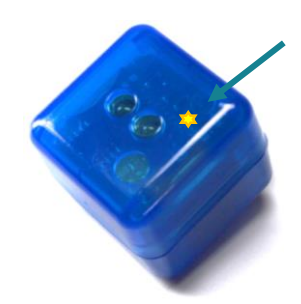

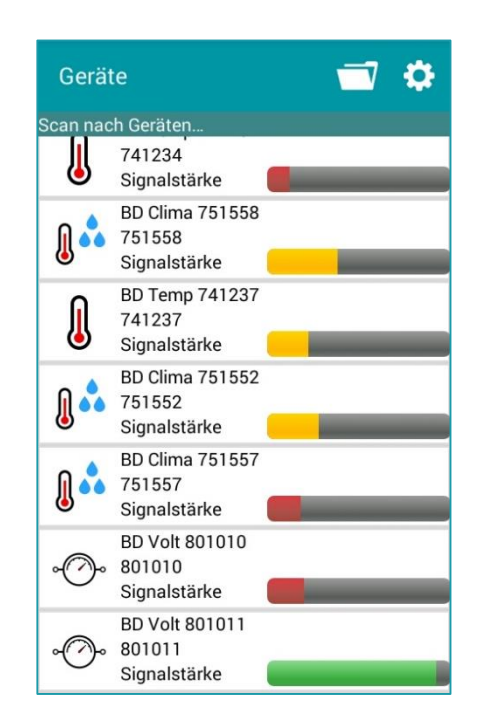

**ESYS GmbH** Schwedter Str. 34a · 10435 Berlin  $T. +49(0)30.443294-0$  $F. +49(0)30.443294-10$ 

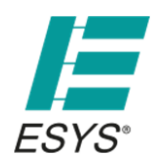

Stand 02/2016

# *Online-Anzeige & Logger-Funktionen*

- Nach erfolgter Verbindung wählen Sie zwischen der der Online-Anzeige und der Logger Funktion
- Die Online-Anzeige ermöglicht die Echtzeit-Datenanzeige und Messwertaufzeichnung direkt in der App
- Über die Logger-Funktionen steuern Sie die Langzeit-Datenerfassung auf dem Logger
- Über die Taste Ihres Android Gerätes gelangen Sie jeweils zurück zur vorhergehenden Ansicht

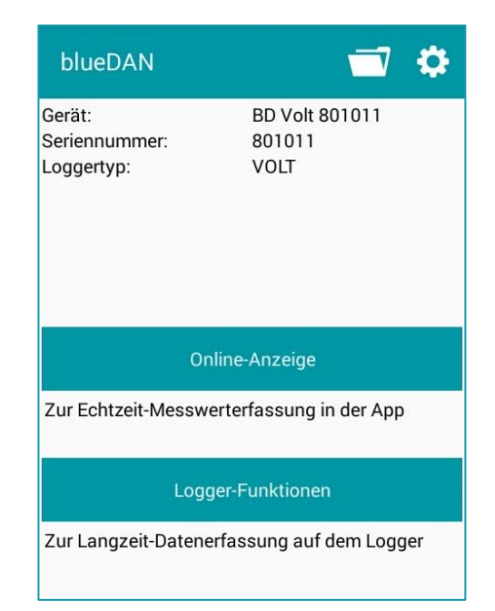

#### *Online-Anzeige & Aufnahme*

- Zum Aufzeichnen der aktuellen Messreihe betätigen Sie die Schaltfläche "AUFNAHME STARTEN" (es erscheint ein Statusbalken)
- *Läuft die App im Hintergrund, kann diese bei unzureichenden*
- *Ressourcen durch das Android Betriebssystem geschlossen werden. Die Aufnahme wir hierdurch abgebrochen! !*
- Zum Stopp der Datenaufzeichnung drücken Sie die Schaltfläche "AUFNAHME STOPPEN"
- Es wird automatisch ein Messreihenname bestehend aus Geräte ID und Datum/Uhrzeit generiert
- Die Aufnahme wird in der Messdaten Bibliothek gespeichert

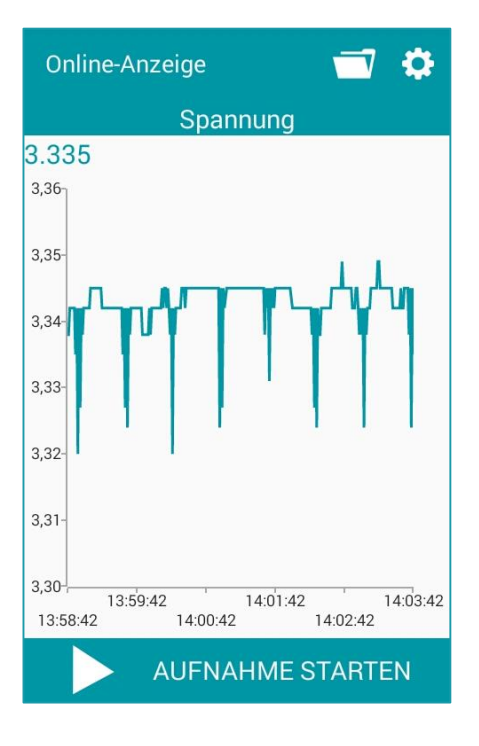

**ESYS GmbH** Schwedter Str. 34a · 10435 Berlin

 $T. +49(0)30.443294-0$  $F. +49(0)30.443294-10$ 

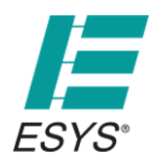

 $Stand 02/2016$ 

# *Logger-Funktionen*

- Hier legen Sie das gewünschte Messintervall und den Namen der Messreihe für die Datenaufnahme fest
- Darüber sehen Sie, ob aktuell eine Messung auf dem Logger läuft
- Die Messperiode ist von 1s bis 24h frei einstellbar (wählen Sie z.B. 10 Minuten, wird alle 10 Minuten der aktuelle Messwert aufgezeichnet)
- *Je kürzer die eingestellte Messperiode umso höher ist der Batterieverbrauch! !*
- Im Infobereich darunter sehen Sie den aktuellen Batterieund Speicherfüllstand
- Unter "Erweiterte Optionen" wählen Sie:
	- individuelle Schwellwerte zum Auslösen der Aufnahme (Bei Unterschreitung des unteren bzw. bei Überschreitung des oberen Wertes startet die Aufnahme.)
	- ggf. die Startverzögerung der Aufnahme (1s bis 6 Monate)

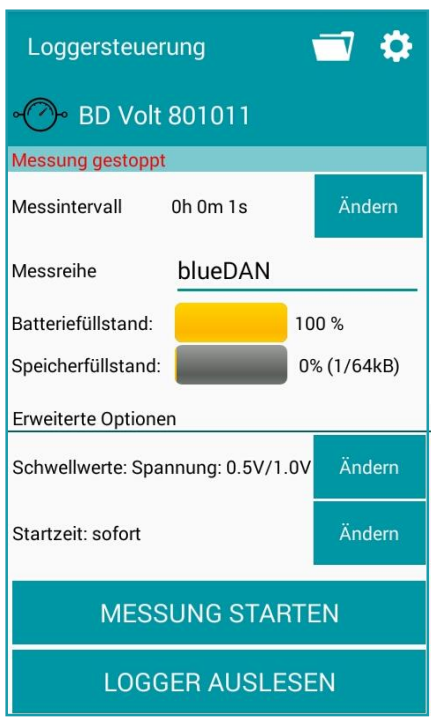

# *Start einer Messung*

- Zum Start einer neuen Messwert-Aufzeichnung betätigen Sie die Schaltfläche "MESSUNG STARTEN"
- *Eine neue Aufnahme löscht alle bisherigen Messwerte! !*
- *Bitte lesen Sie den Logger vorher aus.*
- Für weitere Messungen drücken Sie die Schaltfläche "MESSUNG NEU STARTEN"
- Nach gestarteter Messung kann der Messwürfel an seinem Einsatzort verbleiben und die App geschlossen werden, der Messwürfel arbeitet autark weiter

# *Auslesen des Logger Speichers*

- Über die Schaltfläche "LOGGER AUSLESEN" wird die aktuelle Messreihe vom Messwürfel in die App übertragen
- *Dieser Vorgang stoppt die derzeitige Messung! !*
- Die abgerufenen Messdaten werden automatisch in der Bibliothek gespeichert

 $T. +49(0)30.443294-0$  $F. +49(0)30.443294-10$ 

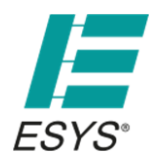

Stand 02/2016

- Über die Schaltfläche **Gelangen Sie zur Messdaten** Bibliothek
- Der Modus "Logger" bzw. "Online" gibt an, ob die Messreihe in der Online-Anzeige oder im Logger aufgezeichnet wurde
- Wählen Sie die gewünschte Messreihe aus der Aufnahmen Liste, um die Messwertansicht zu öffnen
- Zum Löschen einer Messaufnahme tippen Sie auf diese bis sich ein Bestätigungsfenster öffnet

#### *Messwertansicht*

- Über die Schaltflächen "Graphansicht" bzw. "Listenansicht" schalten Sie zwischen der grafischen Messwertansicht und der Listenansicht um
- Zum Senden der Messdaten per E-Mail betätigen Sie die Schaltfläche "Daten versenden" (Die Daten werden als CSV Datei versendet und können

z.B. in Microsoft Excel geöffnet und bearbeitet werden.)

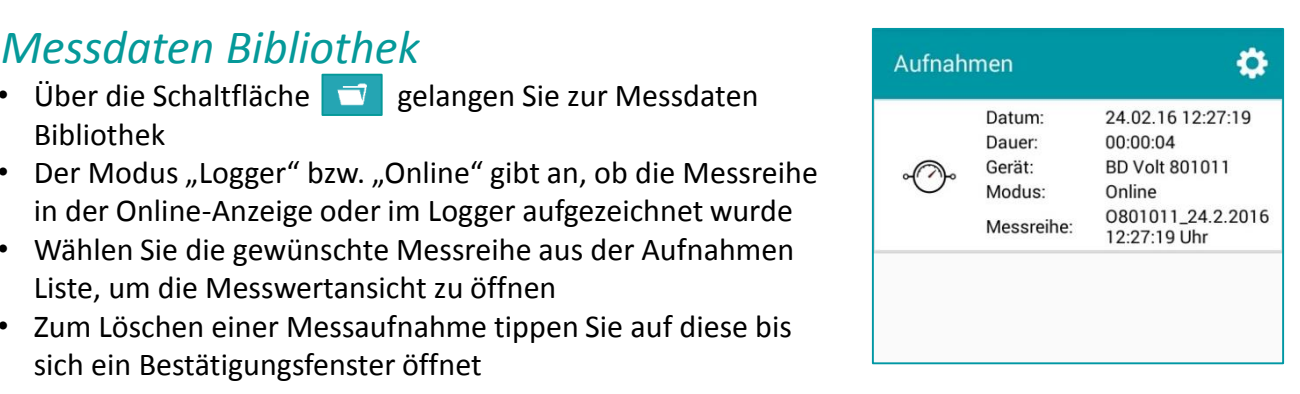

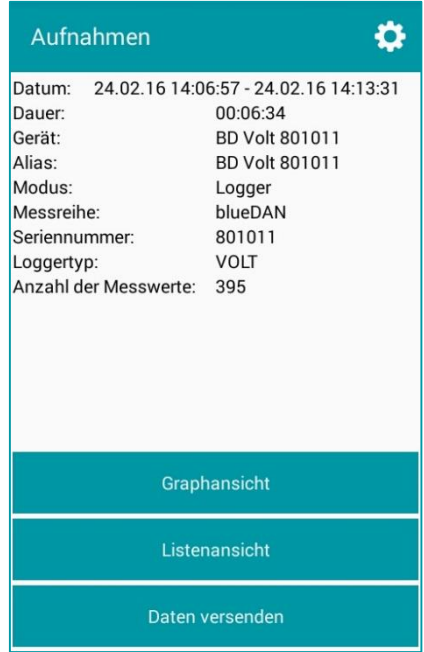

**ESYS GmbH** Schwedter Str. 34a · 10435 Berlin

 $T. +49(0)30.443294-0$  $F. +49(0)30.443294-10$ 

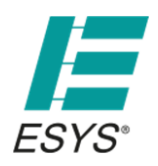

 $Stand 02/2016$ 

## *Grafische Messwertansicht*

- Mithilfe der Gestensteuerung (zwei Finger zusammen oder auseinander ziehen) zoomen Sie in die Messwertansicht hinein bzw. heraus
- Mit dem Zeigefinger bewegen Sie sich entlang der Zeitachse nach rechts und links
- Zur Anzeige der genauen Messwerte tippen Sie mit dem Finger an die gewünschte Stelle auf den Graphen

#### Graphansicht

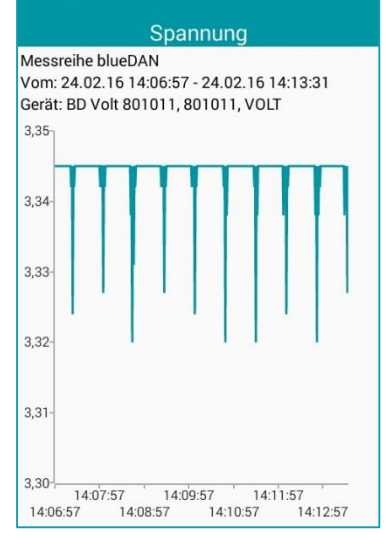

#### *Listenansicht*

• In dieser Ansicht werden alle erfassten Daten einer Messreihe chronologisch dargestellt

#### *Tipp*

- Zur Vergabe eines alternativen Namens tippen Sie in der Geräteliste für ca. 2 Sekunden auf den gewünschten Logger bis sich ein Namensfeld öffnet
- Über das Zahnradsymbol können Sie eine feste Email-Adresse für den Datenversand hinterlegen
- Hier können Sie ebenfalls festlegen, ob nach der Gerätekopplung direkt zur Online-Anzeige oder zur Logger-Funktion gewechselt werden soll

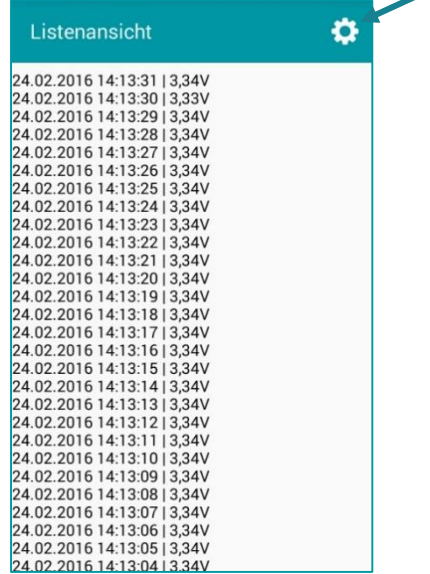

**ESYS GmbH** Schwedter Str. 34a · 10435 Berlin  $T. +49(0)30.443294-0$  $F. +49(0)30.443294-10$ 

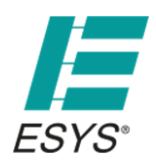

Stand 02/2016

#### *Batteriewechsel:*

- *Bitte verwenden Sie ausschließlich Batterien !*
- *dieses Typs: Lithium ½ AA 3,6V / 1Ah*

Zum Wechseln gehen Sie wie folgt vor:

- Öffnen Sie das Würfelgehäuse mit einem schmalen Schraubendreher durch eine leichte Drehbewegung
- Entfernen Sie die leere Batterie und setzen Sie die neue Batterie ein. Achten Sie dabei auf die korrekte Polung
- Stellen Sie sicher, dass der Dichtungsring wieder richtig sitzt
- Schließen Sie den Gehäusedeckel durch leichten Druck bis dieser fest einrastet
- Bitte entsorgen Sie die alte Batterie nicht in den Hausmüll, sondern in den dafür vorgesehenen Behältern im Fachhandel

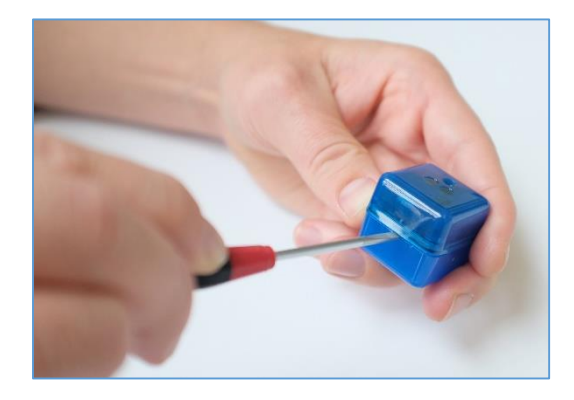

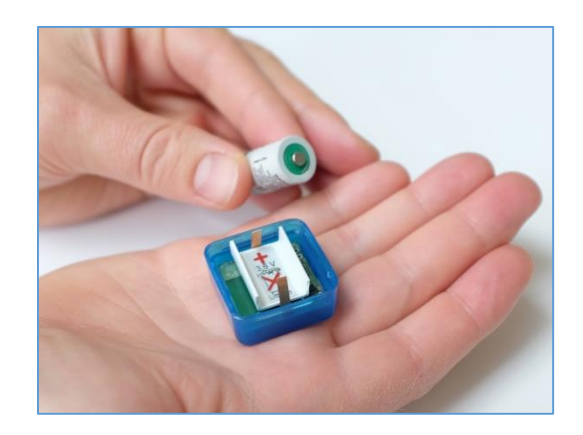

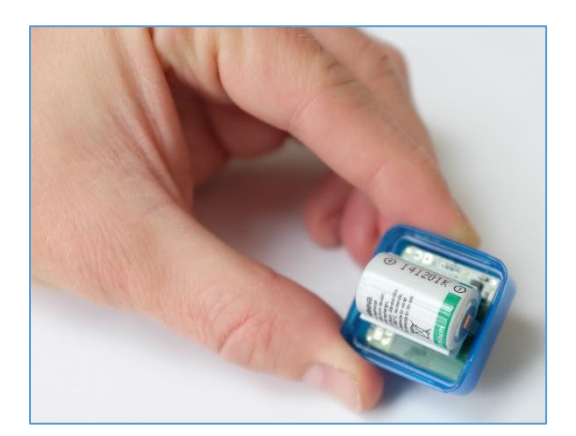

**ESYS GmbH** Schwedter Str. 34a · 10435 Berlin

 $T. +49(0)30.443294-0$  $F. +49(0)30.443294-10$ 

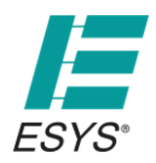

Stand 02/2016

# *Technische Daten*

Messbereich Max. Messobjekt-Innenwiderstand **Genauigkeit** Auflösung Betriebstemperatur Sensor-Eingang Batterie

Messperiode Startverzögerung Speicherung

Datenübertragung Max. Reichweite Darstellung / Konfiguration

Datenformat Größe / Gewicht **Schutzgrad** 

0…2,5V <10 kΩ ±0,5% 12 Bit / 1mV -25…+75°C Anschlussklemme 4-polig Wechselbar (Lithium ½ AA 3,6V / 1Ah) Lebensdauer ca. 6 Monate 1s…24 h programmierbar 1s…6 Monate einstellbar max. 32.000 Messwerte schwellwertabhängig möglich Funk (Bluetooth 4.0 LE) 10 m Per iOS & Android App (ab iOS Version 7 / ab Android 4.4) EXCEL-kompatibel (CSV) 31 x 31 x 31 mm / ca. 26 g IP54 (IP65 optional)

 $T. +49(0)30.443294-0$  $F. +49(0)30.443294-10$ 

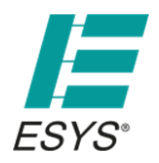

Stand 02/2016

#### *Entsorgung*

Bitte helfen Sie bei der Entsorgung mit unsere Umwelt zu schützen und beachten Sie die gesetzlichen Vorschriften:

Die ordnungsgemäße Entsorgung von elektronischen Altgeräten ist die gesetzliche Pflicht von Hersteller und Käufer gleichermaßen. Elektronikschrott darf nicht in der Mülltonne entsorgt werden! Von der ESYS GmbH hergestellte Altgeräte dürfen nicht in öffentliche Rücknahmesysteme eingebracht sondern müssen an die ESYS GmbH direkt zurückgegeben werden. Die ESYS GmbH nimmt die von ihr hergestellten Altgeräte kostenfrei zur Entsorgung und Verwertung entgegen.

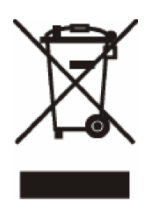

Seite 8/8

 $T. +49(0)30.443294-0$  $F. +49(0)30.443294-10$